## 1. Entre al siguiente link

[http://www.unipamplona.edu.co/unipamplona/portalIG/home\\_1/recursos/2019/060620](http://www.unipamplona.edu.co/unipamplona/portalIG/home_1/recursos/2019/06062019/pagos_en_linea.jsp) [19/pagos\\_en\\_linea.jsp](http://www.unipamplona.edu.co/unipamplona/portalIG/home_1/recursos/2019/06062019/pagos_en_linea.jsp)

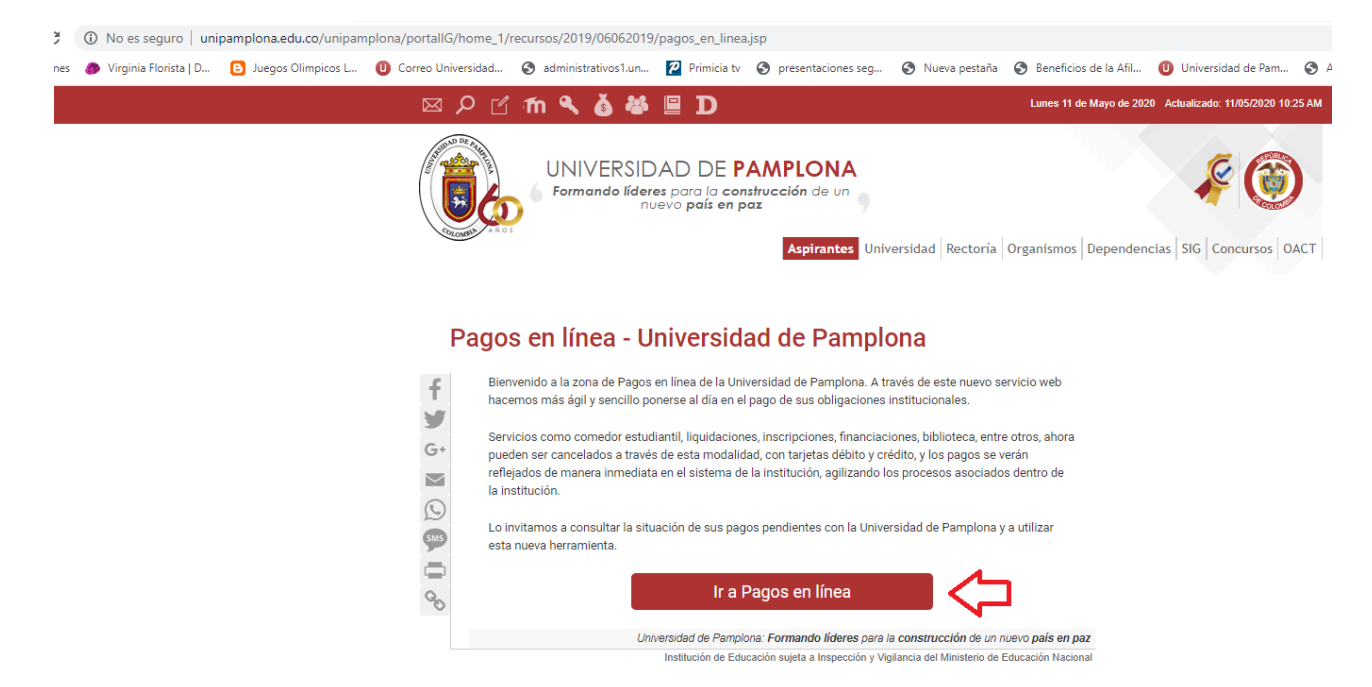

2. Cuando cambie la pantalla ingrese sus datos y da click en continua.

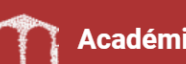

**Académico/Pagos Online** 

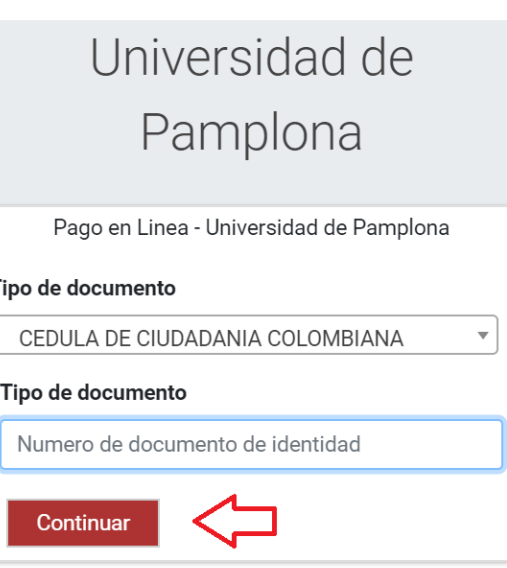

3. Aparecerá otra pantalla en la cual debe darle ok.

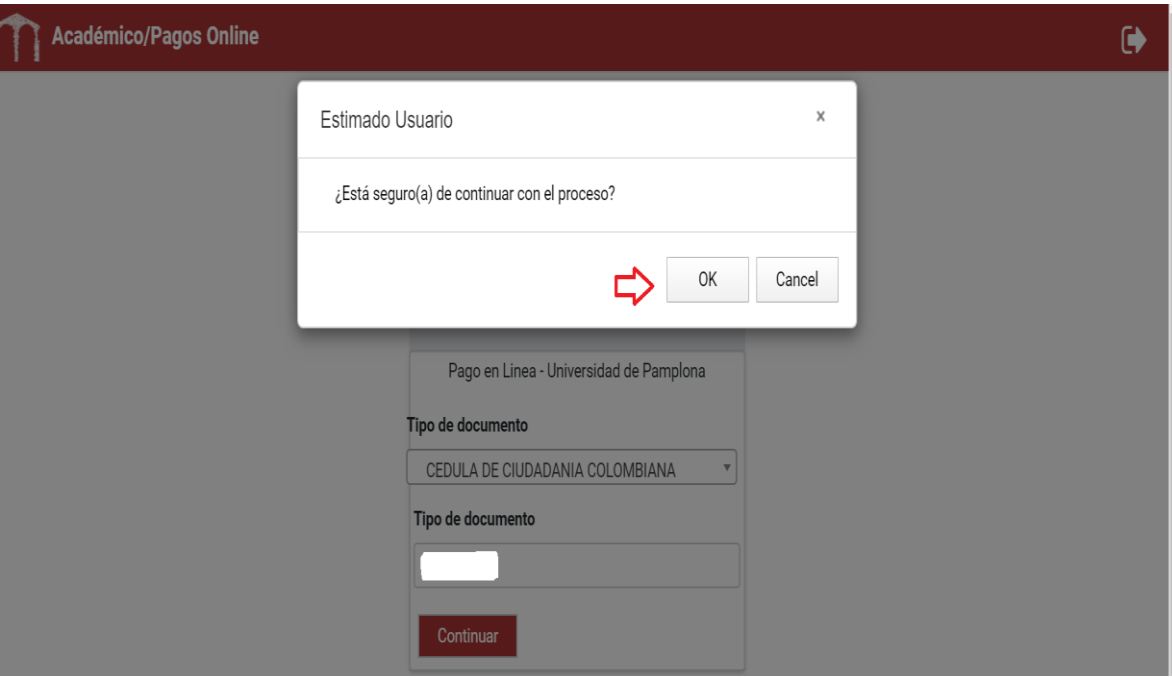

- 4. En la pantalla que aparecerá deberá dar las siguientes click. 4.1 Buscar su nombre como aspirante.
- 4.2 Verificar si tiene varias inscripciones en FORMACION Up (ESTAS SON LAS QUE CORRESPONDEN A EDUCACIÓN CONTINUA) la inscripción que desea cancelar como se muestra en la imagen.

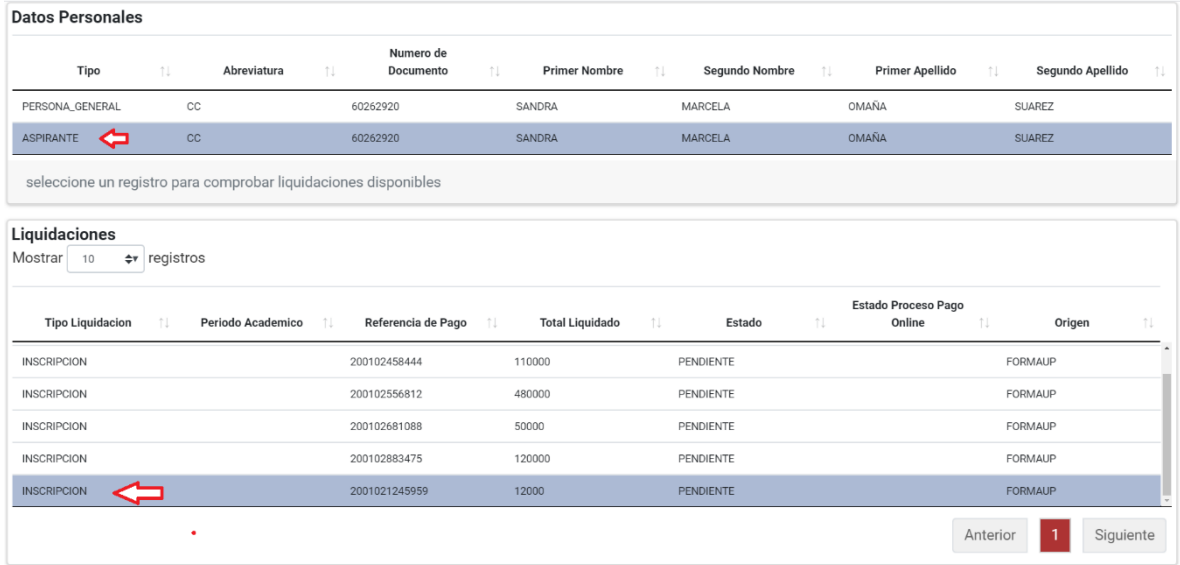

5. Ahí debajo se despliega la siguiente información

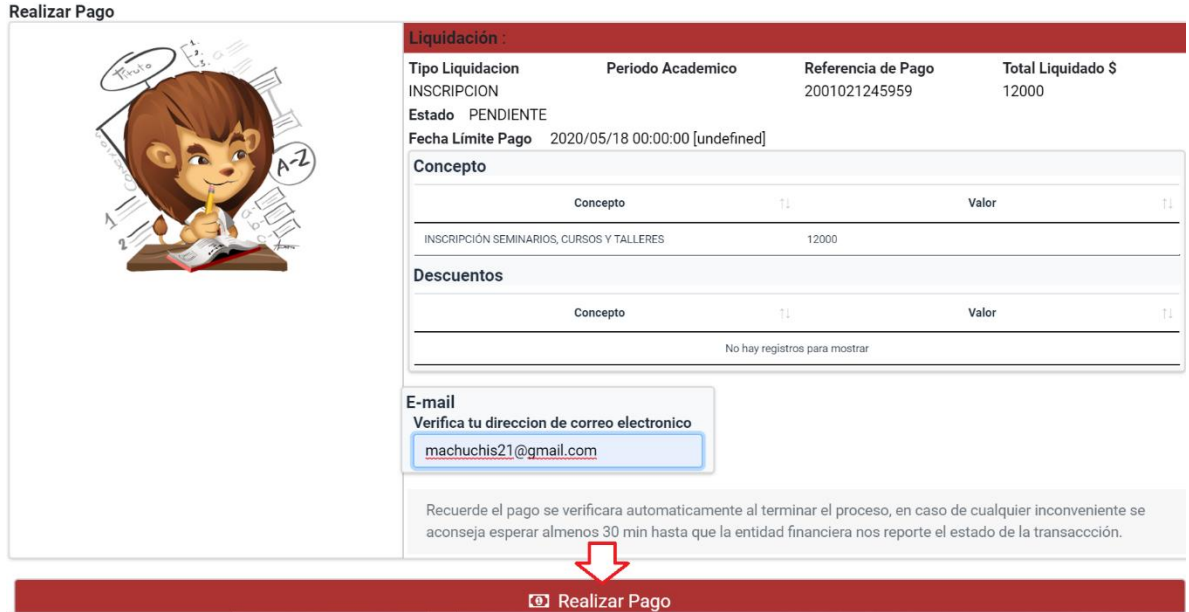

6. Aparecerá otra pantalla en la cual debe darle ok.

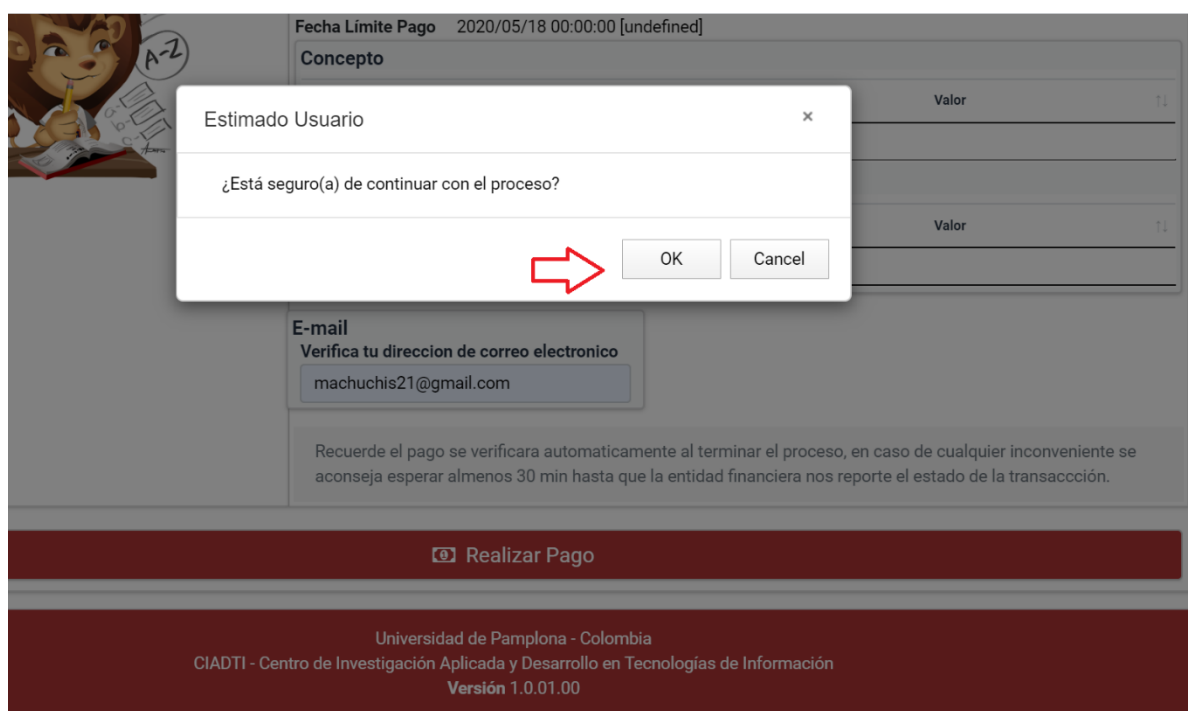

7. Al cambiar la pantalla ya puede realizar el pago, ya sea con tarjeta de ahorros o de crédito.

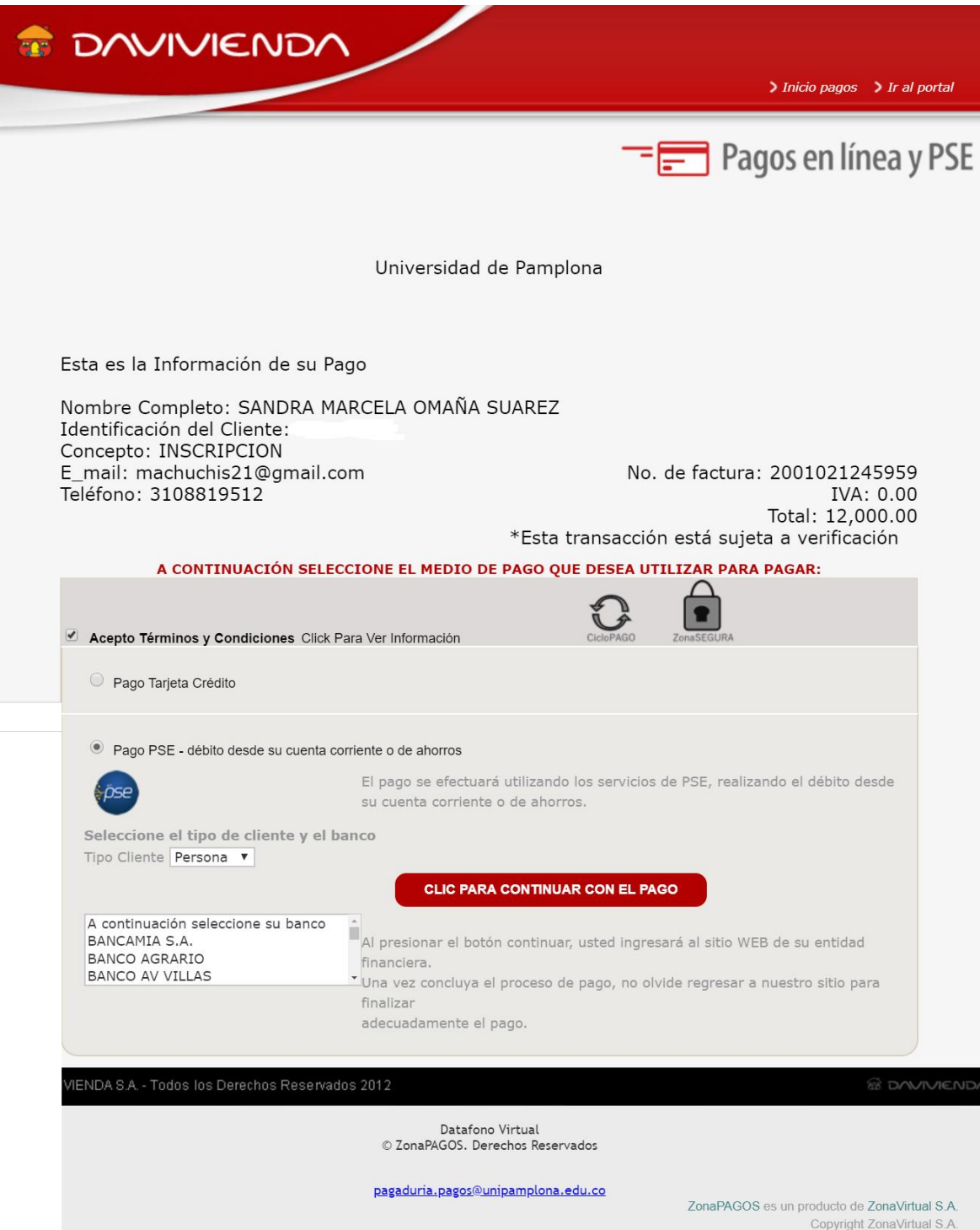